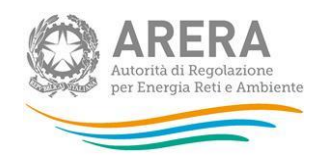

# Manuale d'uso per la raccolta:

# **Rab EE Tariffe**

28 maggio 2021

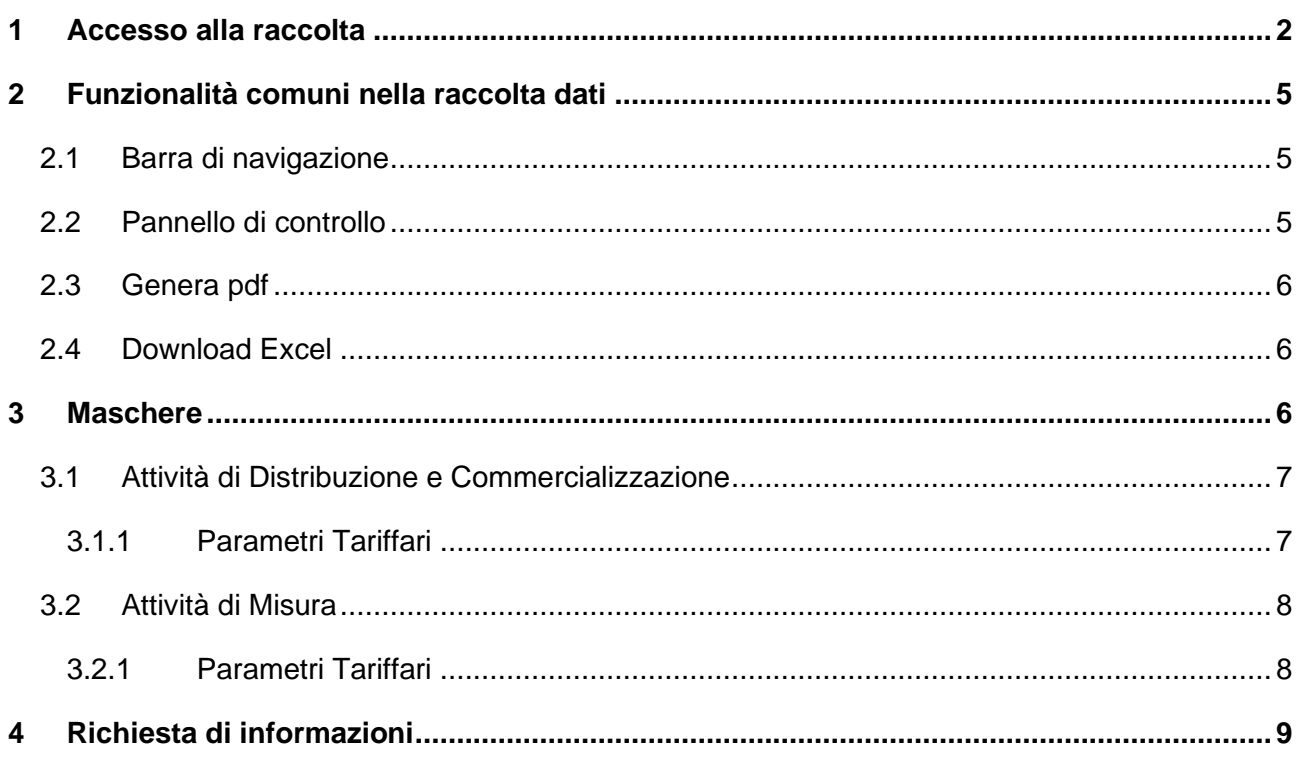

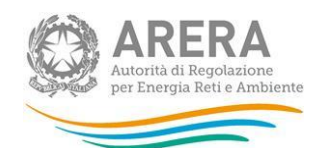

## <span id="page-1-0"></span>**1 Accesso alla raccolta**

Per accedere alla raccolta "*Rab EE Tariffe*" il primo passo da effettuare è autenticarsi inserendo i propri dati di accesso nell'apposita sezione del sito *<https://rd.arera.it/raccolte-dati2/> .*

<span id="page-1-1"></span>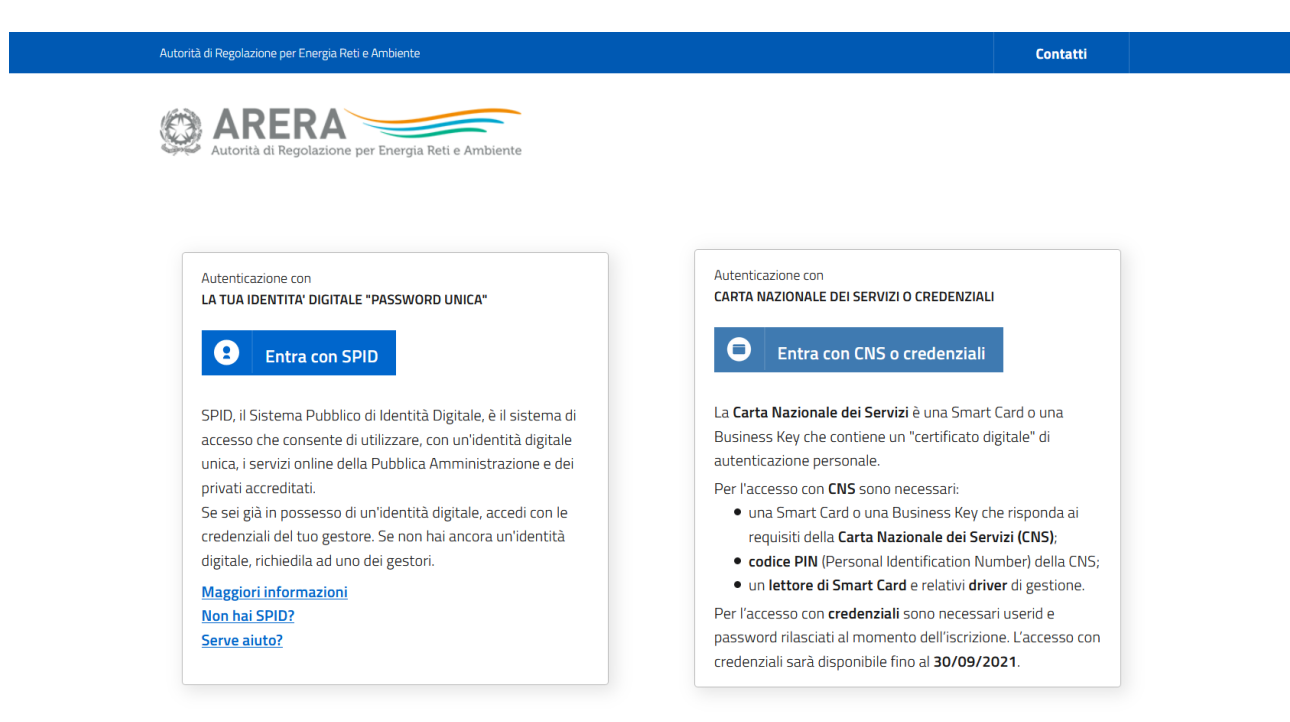

Privacy policy e Note legali

#### **Figura 1.1: pagina di accesso**

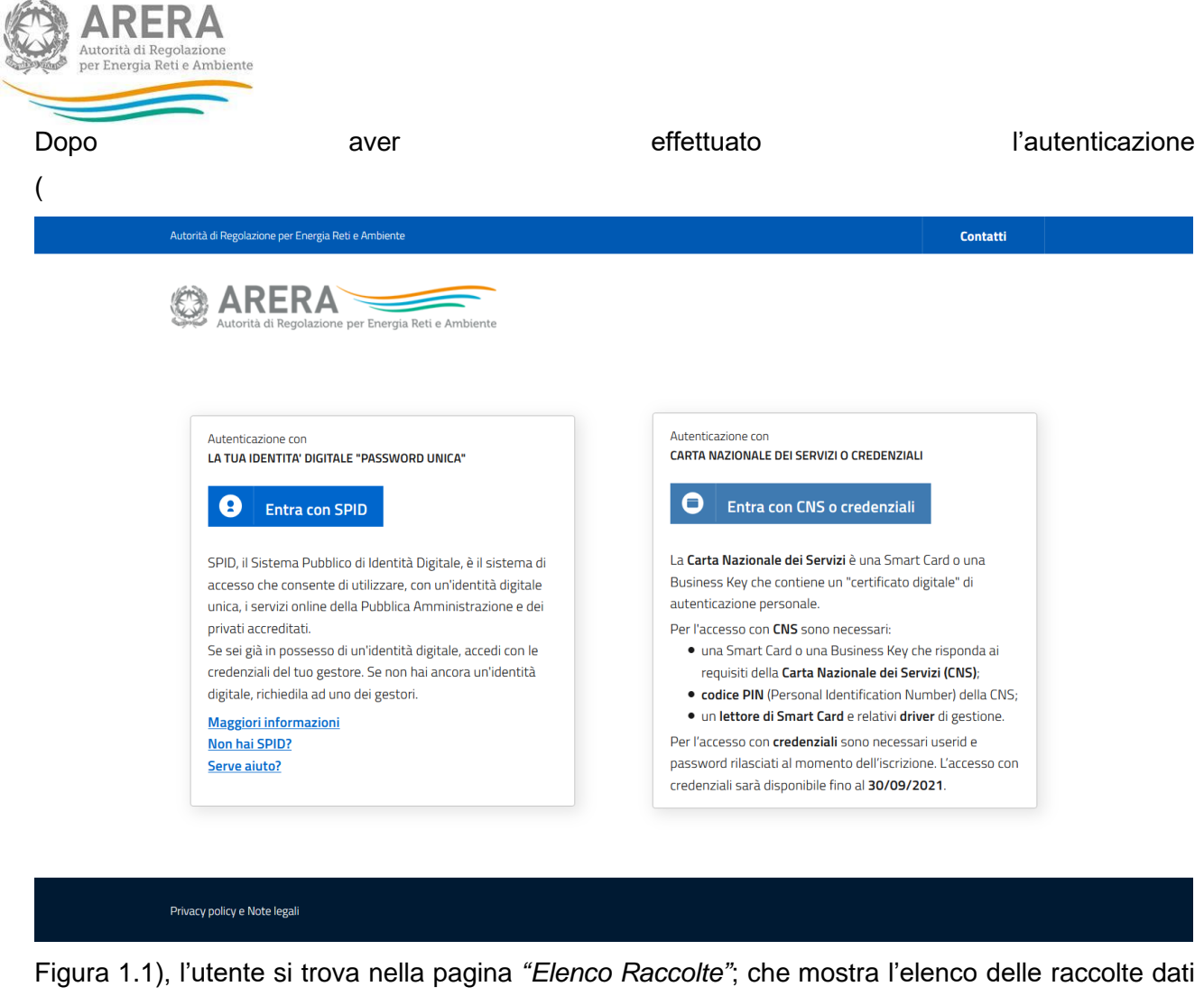

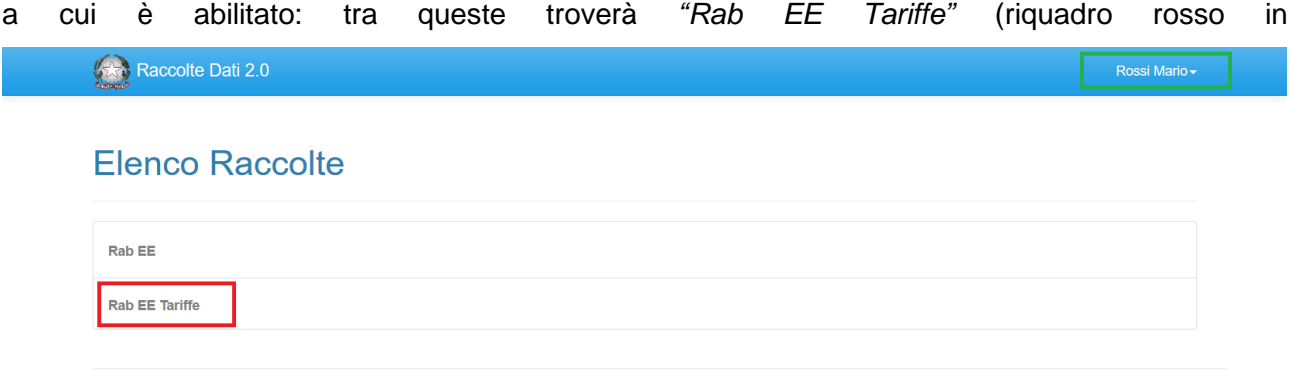

Autorità di Regolazione per Energia Reti e Ambiente

[Figura 1.2\)](#page-3-0).

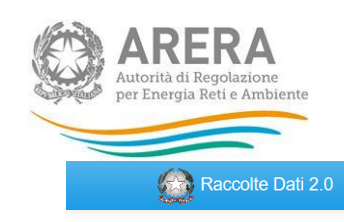

## <span id="page-3-0"></span>**Elenco Raccolte**

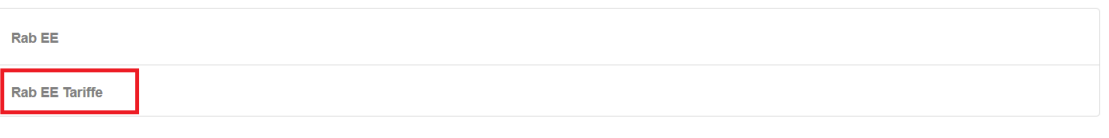

Autorità di Regolazione per Energia Reti e Ambiente

Figura 1.2: pagina "Elenco Raccolte"

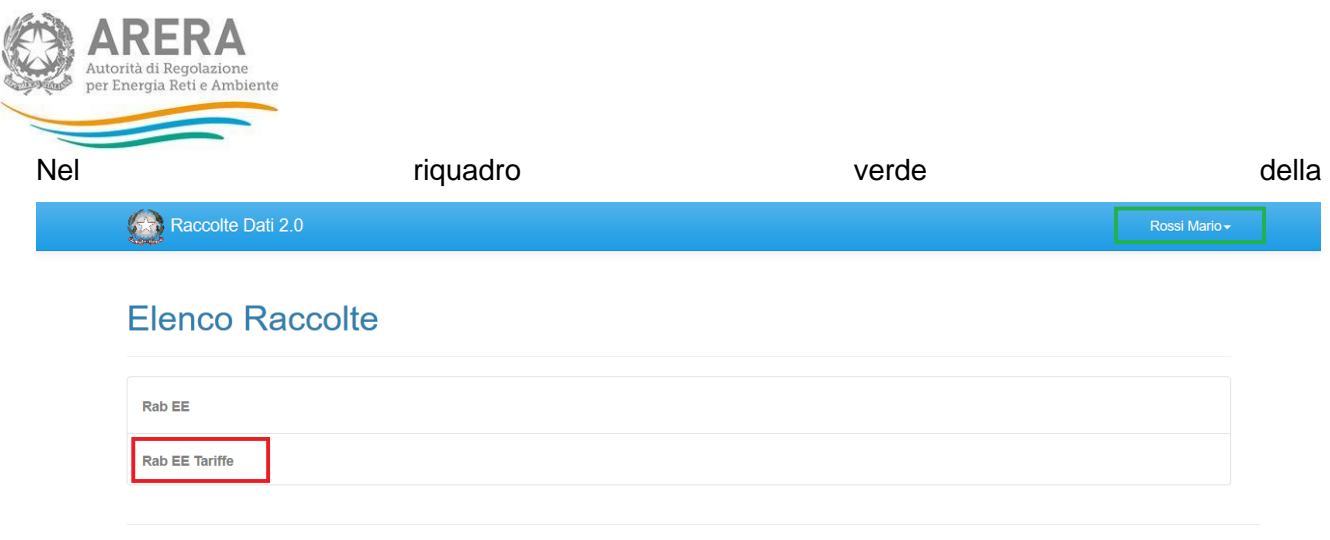

Autorità di Regolazione per Energia Reti e Ambiente

[Figura 1.2](#page-3-0) sono mostrati nome e cognome della persona che ha effettuato l'accesso al sistema. Tale voce consente di disconnettersi dal sistema attraverso il tasto *Disconnetti* o di visualizzare,

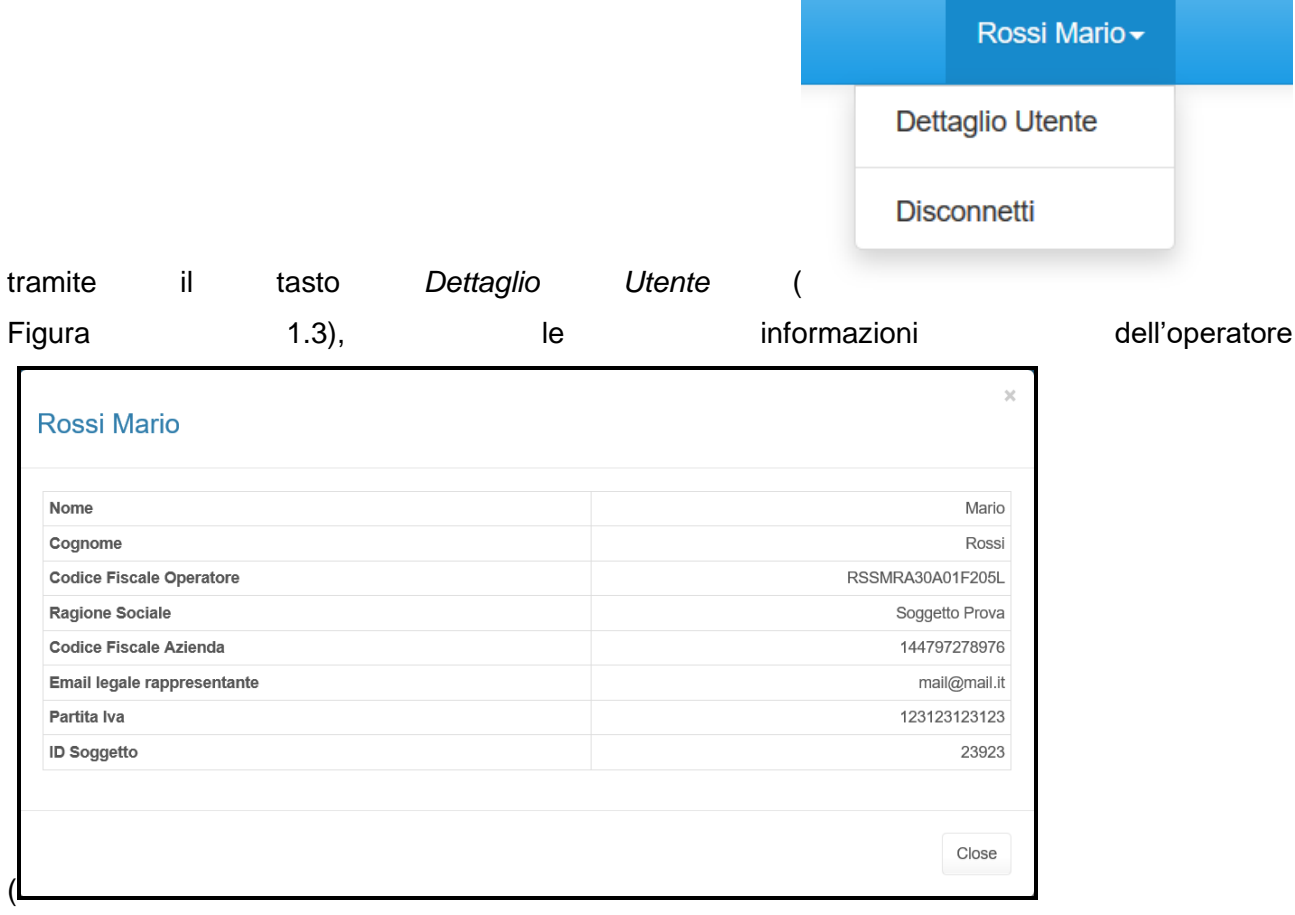

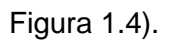

<span id="page-5-0"></span>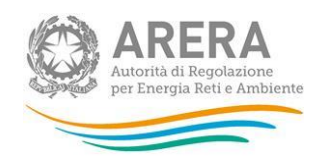

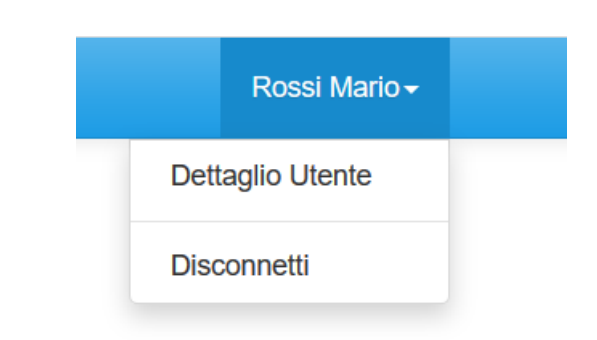

#### **Figura 1.3: Sezione utente**

<span id="page-5-1"></span>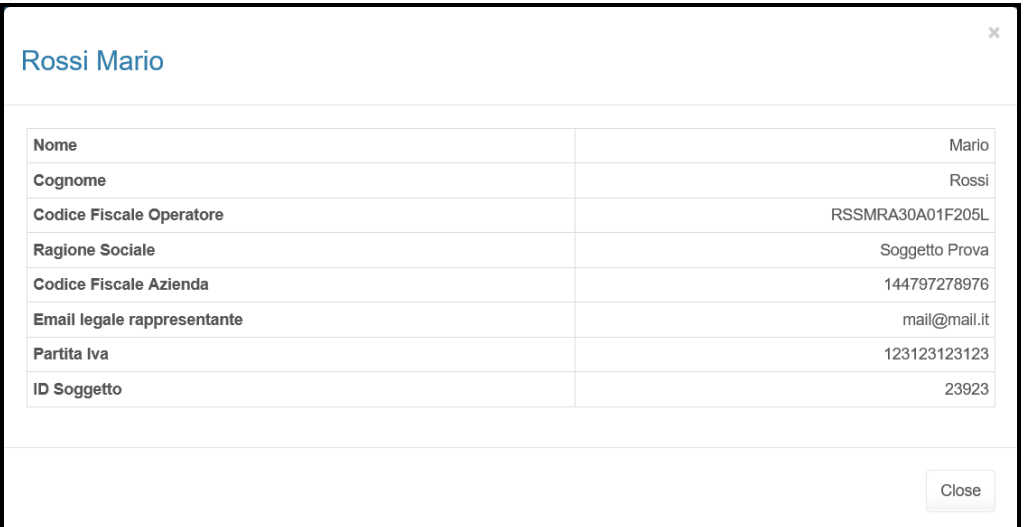

#### **Figura 1.4: Maschera "Dettaglio utente"**

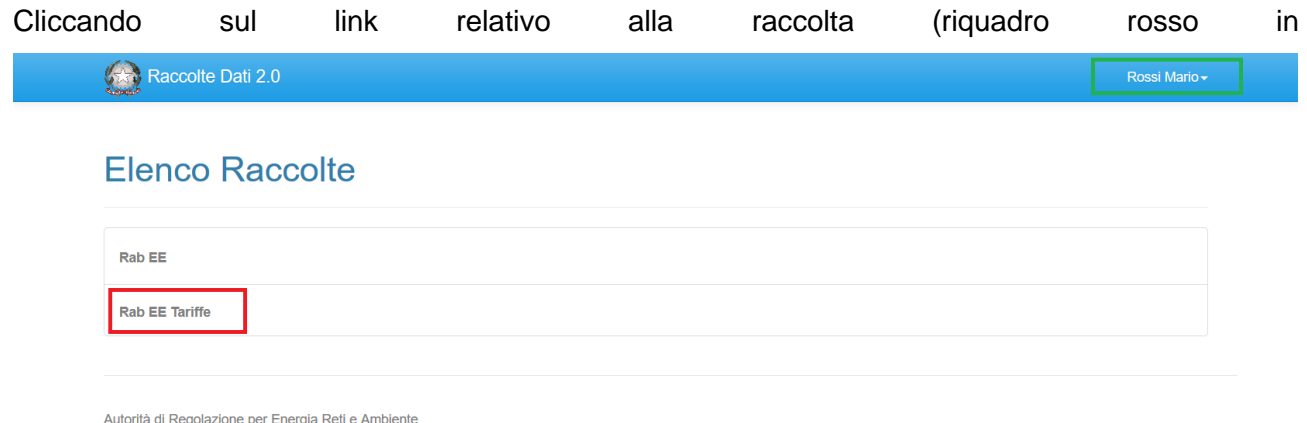

[Figura 1.2\)](#page-3-0), si accede alla pagina *"Elenco Edizioni"* [\(Figura 1.5\)](#page-6-0), che contiene le informazioni generali sulla raccolta:

- l'edizione e il suo riferimento;
- lo stato della raccolta (aperta o chiusa);

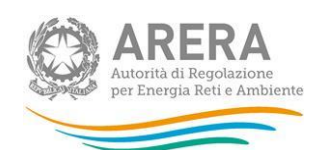

▪ il periodo di svolgimento della raccolta (data apertura e chiusura); trattandosi di una raccolta dati in sola lettura per l'utente, lo stato della raccolta è sempre "aperta" e le date di chiusura indicate sono puramente indicative.

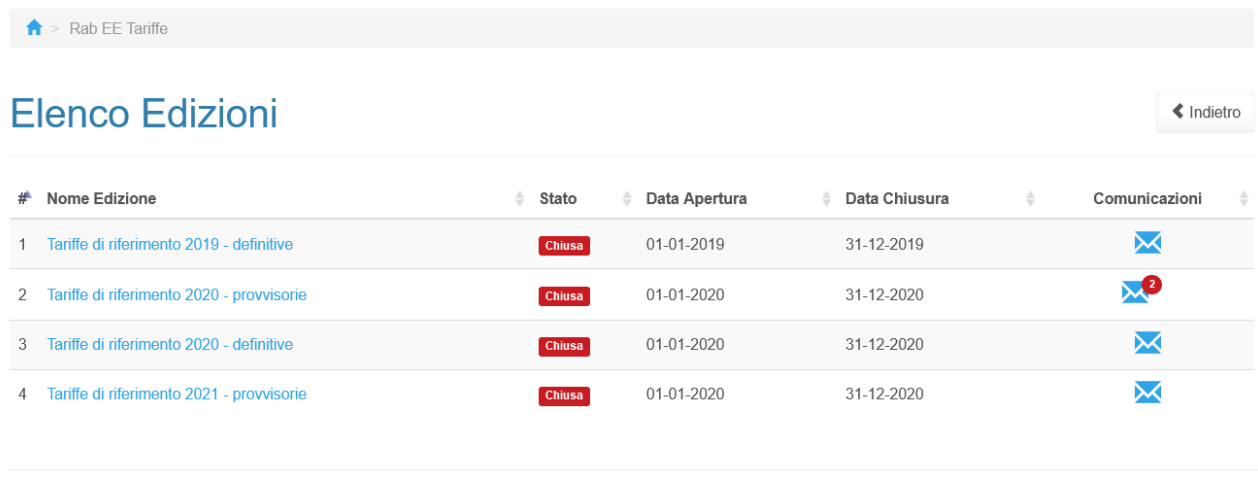

Autorità di Regolazione per Energia Reti e Ambiente

#### **Figura 1.5: pagina "Elenco Edizioni"**

<span id="page-6-0"></span>Il tasto *Indietro*, presente da questo punto del sistema in ogni pagina, permette di tornare alla pagina precedente rispetto a quella in cui ci si trova in questo momento.

**ATTENZIONE: durante la navigazione all'interno del sistema, usare i bottoni presenti in maschera (per esempio:** *Indietro***) e non quelli del browser.**

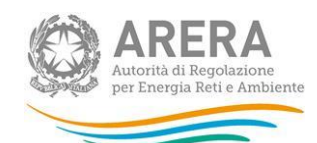

## <span id="page-7-0"></span>**2 Funzionalità comuni nella raccolta dati**

### <span id="page-7-1"></span>**2.1 Barra di navigazione**

All'inizio di ogni pagina del sistema è presente una barra di navigazione che mostra in che sezione ci si trovi, i nomi delle sezioni sono dei link che permettono il rapido spostamento da una sezione ad un'altra.

 $\hat{\mathsf{T}}$  > Rab EE Tariffe > Tariffe di riferimento 2019 - definitive

**Figura 2.1: barra di navigazione, ci si trova nel pannello di controllo di "Tariffe di riferimento 2019 definitive"**

### <span id="page-7-2"></span>**2.2 Pannello di controllo**

Accedendo all'edizione della raccolta *"Rab EE Tariffe"*, viene visualizzato il pannello di controllo (

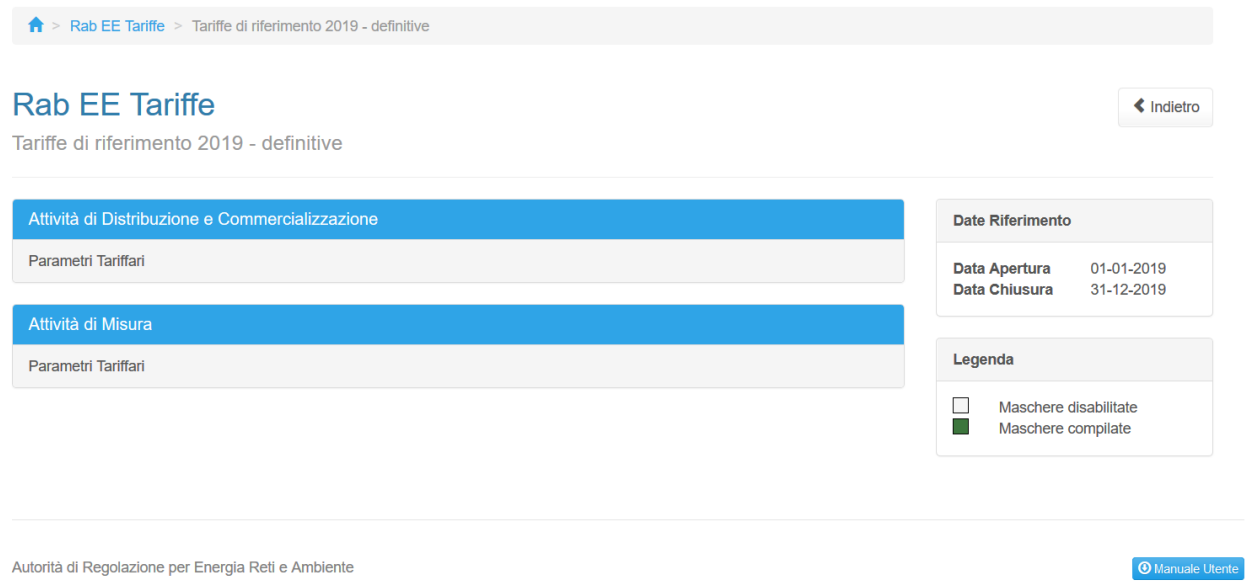

[Figura 2.2\)](#page-8-2) dove sono presenti tutte le maschere da visualizzare divise per attività, le date di riferimento delle tariffe mostrate, la legenda che spiega i colori di sfondo sui titoli delle maschere e il link al manuale.

<span id="page-8-2"></span>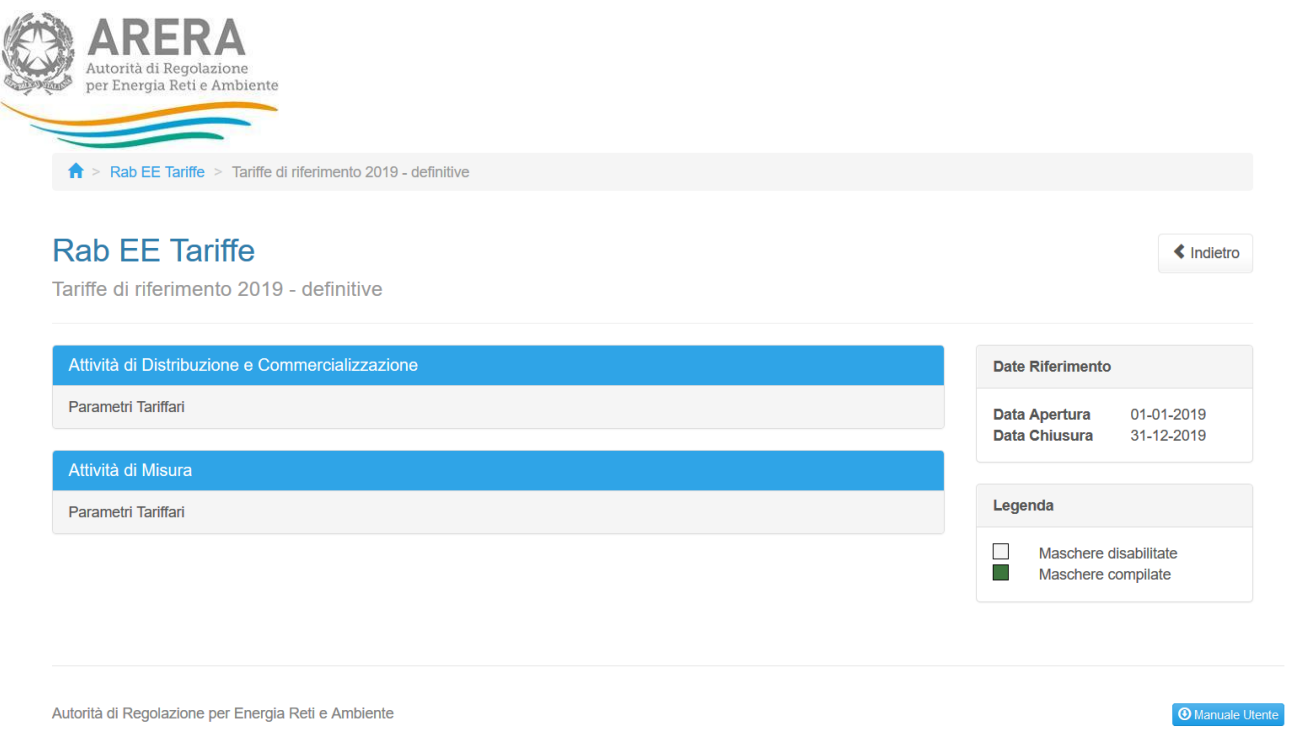

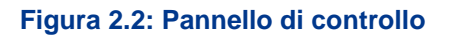

### <span id="page-8-0"></span>**2.3 Genera pdf**

In ogni maschera è presente il tasto "Genera PDF", premendolo è possibile visualizzare e/o scaricare in qualsiasi momento un file pdf che riporta i dati pubblicati in quel momento.

**风 Genera PDF** 

#### **Figura 2.3: Pulsante per generazione pdf**

#### <span id="page-8-1"></span>**2.4 Download Excel**

In ogni maschera è presente il tasto "Genera Excel", premendolo è possibile visualizzare e/o scaricare in qualsiasi momento un file Excel che riporta i dati pubblicati in quel momento.

**R** Download Excel

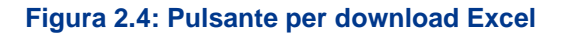

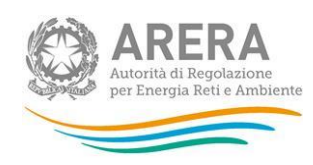

## <span id="page-9-0"></span>**3 Maschere**

Ciascuna maschera è contrassegnata da un colore indicante lo stato di compilazione della maschera.

- $\Box$  Maschere disabilitate;
- Maschere compilate;

Quando una maschera è nello stato disabilitata, vuole dire che non vi sono tariffe pubblicate.

Lo stato compilata mostra la presenza di tariffe pubblicate.

### <span id="page-9-1"></span>**3.1 Attività di Distribuzione e Commercializzazione**

<span id="page-9-2"></span>**3.1.1 Parametri Tariffari**

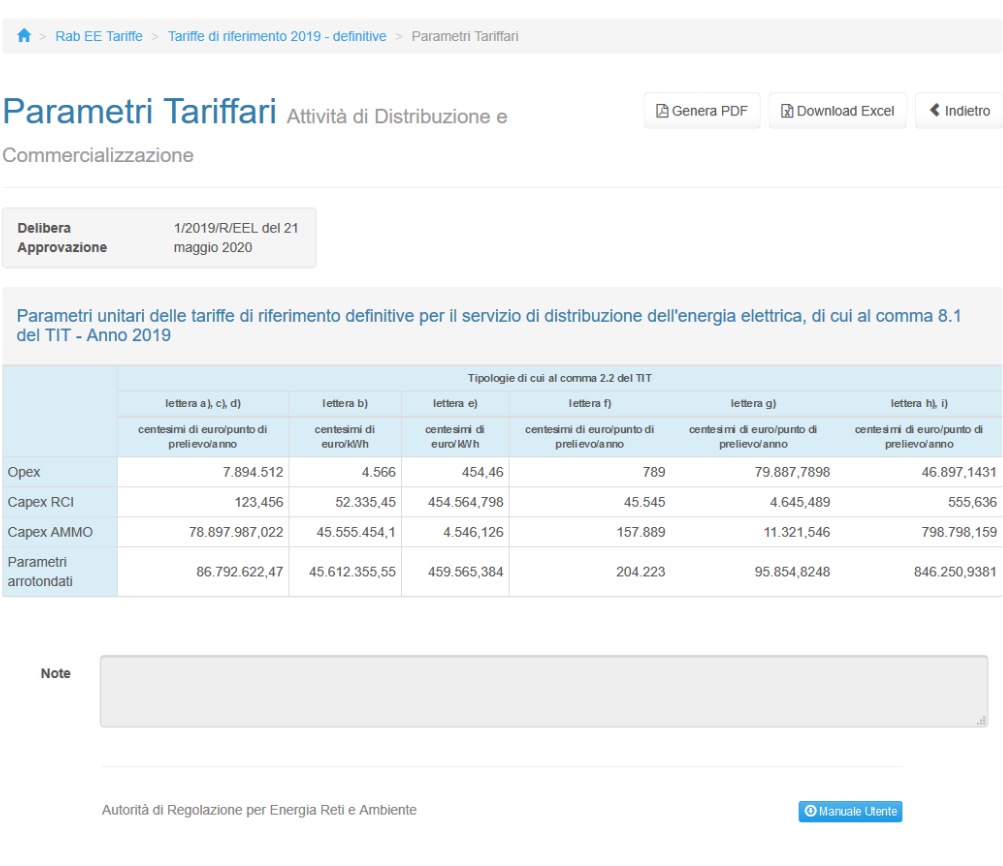

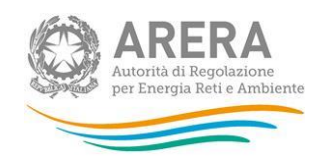

#### **Figura 3.1: Maschera "Parametri Tariffari" - DISCOT**

## <span id="page-10-0"></span>**3.2 Attività di Misura**

#### <span id="page-10-1"></span>**3.2.1 Parametri Tariffari**

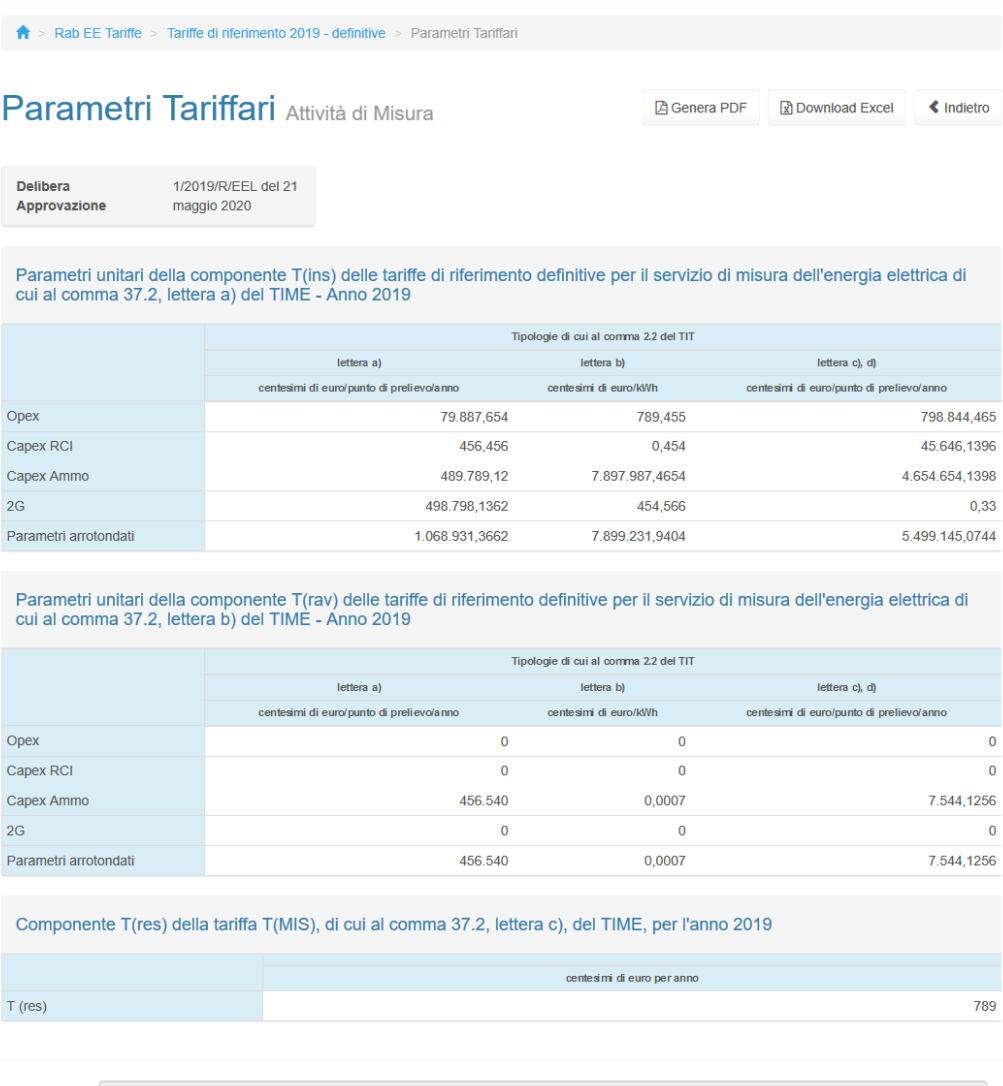

Note

Autorità di Regolazione per Energia Reti e Ambiente

O Manuale Utente

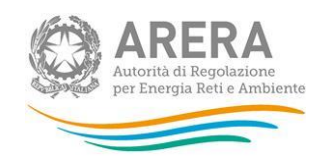

Figura 3.2: Maschera "Parametri Tariffari" - Misura

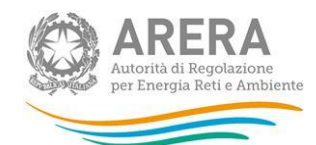

## <span id="page-12-0"></span>**4 Richiesta di informazioni**

Per eventuali informazioni e supporto di tipo tecnico è possibile contattare il numero verde:

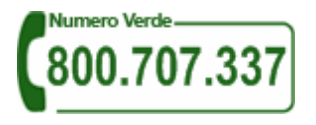

attivo dal lunedì al venerdì dalle 8.30 alle 13.00 e dalle 14.00 alle 18.30. In alternativa è disponibile l'indirizzo di posta elettronica: [infoanagrafica@arera.it.](mailto:infoanagrafica@arera.it)

Per eventuali informazioni sul merito della rilevazione è possibile anche contattare gli Uffici dell'Autorità tramite l'indirizzo e-mail [infrastrutture@arera.it](mailto:infrastrutture@arera.it), specificando nell'oggetto "RABEE Tariffe - (società)" e indicando nome, cognome, telefono diretto, ragione sociale e codice Autorità.